## Task 6.4 Adding new styles to the table of contents

By default, Word uses only the text formatted with the built-in styles Heading 1 to Heading 9 to build a table of contents. However, you can include any other styles from your document, including ones you have created yourself, by using the *Table of Contents Options* dialog box.

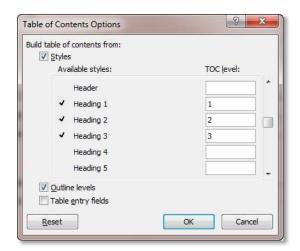

Word automatically assigns the **TOC level** based on the heading level, i.e. Heading 1 is at level 1 in the table of contents, Heading 2 at level 2, etc. You can assign a different level by typing in the number.

## Try this...

- 1. Click anywhere in the table of contents, click on *Table of Contents* on the *References* tab and select *Insert Table of Contents* again.
- 2. Click on the **[Options]** button to display the *Table of Contents Options* dialog box.
- 3. Scroll through the list of **Available styles**.

Note that the additional heading style you created - PREPAGES - is listed.

4. At **PREPAGES**, click in the **TOC level** box and type 1.

Headings formatted with the PREPAGES style will appear at the same level as those formatted as Heading 1.

- 5. Click on [OK] and [OK] to finish.
- **6.** Click **[OK]** to replace the table of contents.

The headings from the introductory section now appear in the table of contents.